**定期報告用**

# エネルギー計測データ報告サイト 令和4年度 次世代HEMS実証事業の方向け 利用手順書 2定期報告編 Ver1.0

令和5年3月

## **注意事項**

本利用手順書は、HEMSの計測項目に応じた1カ月分のデータ報告手順を解説していま す。実績報告時にZEHポータルに登録した「エネルギー計測データ報告者」は、本利用手 順書を確認のうえ、データ報告を行ってください。

**なお、定期報告時の報告サイトは、実績報告時とアクセス先URLおよびログイン情報が 異なりますので、ご注意ください。**

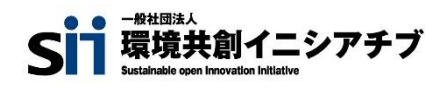

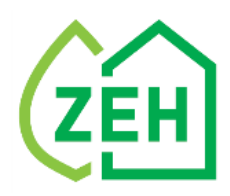

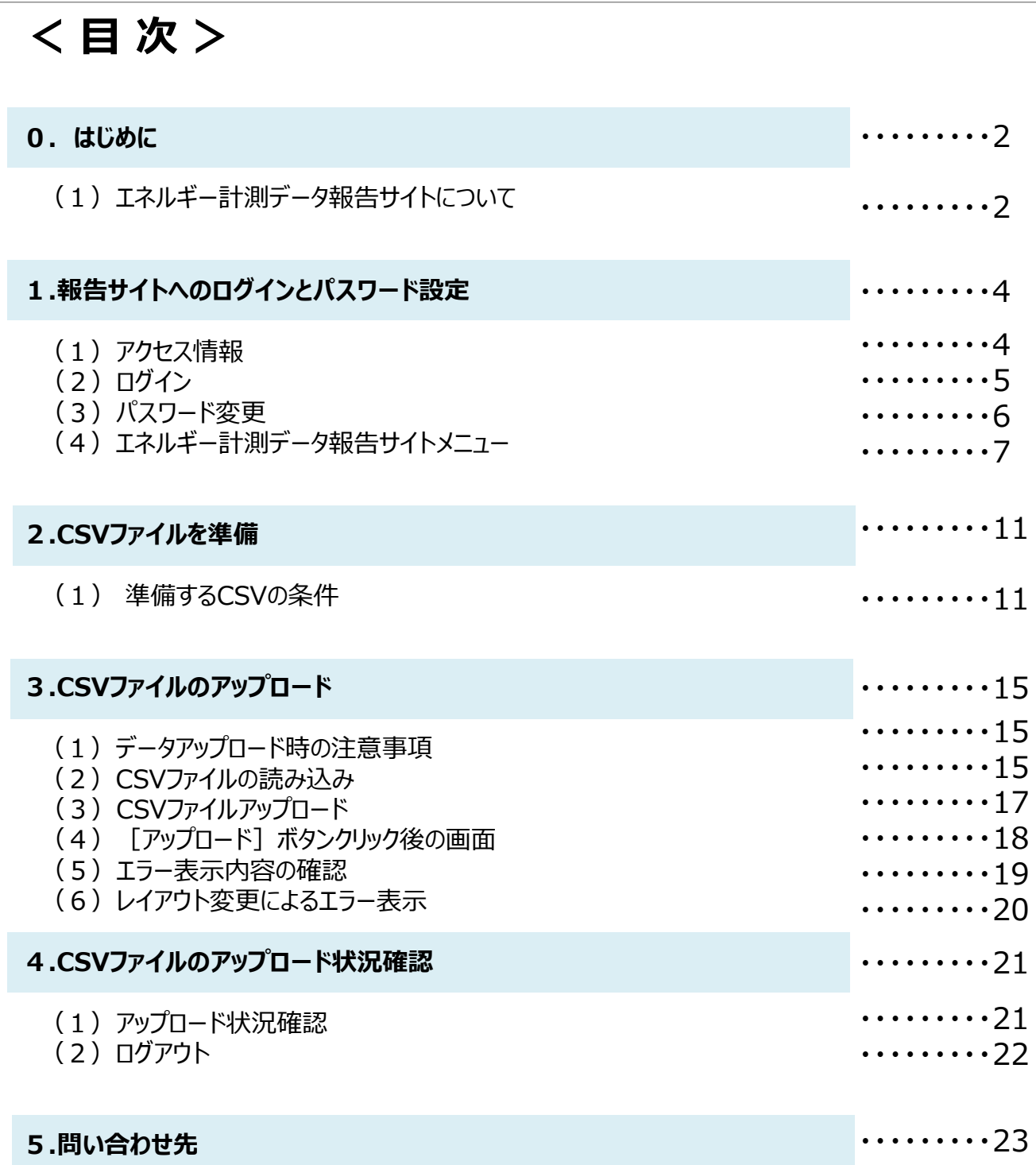

## **0.はじめに**

## **(1)エネルギー計測データ報告サイトについて**

**① エネルギー計測データ報告サイトとは**

エネルギー計測データ報告サイト (以下、「報告サイト」という。)は、エネルギー計測装置(以下、 「HEMS」という。)による計測データを一般社団法人環境共創イニシアチブ(以下、「SII」という。) へ報告するためのポータルサイトです。

SIIが執行する「次世代HEMS実証事業」において、補助金の交付を受けた補助事業者(又は補助 事業者から依頼を受けたエネルギー計測データ報告者)は、補助事業完了後1年間、HEMSの計測 項目に応じた1ヶ月分(1時間毎)の以下1)、2)を、報告サイトにて定期的なデータ報告を実 施してください。

- 1)HEMSコントローラ等に蓄積された計測データをもとにした各設備ごとの電力使用量(以下、 「計測データ」という)
- 2) AI・IoT技術等による最適制御を行わない場合の自家消費量推計値(以下、 「推計データ」 という)

#### **② 「エネルギー計測データ」報告の流れ**

本書では、下表で示す「①定期報告編」(赤枠部分)について説明します。

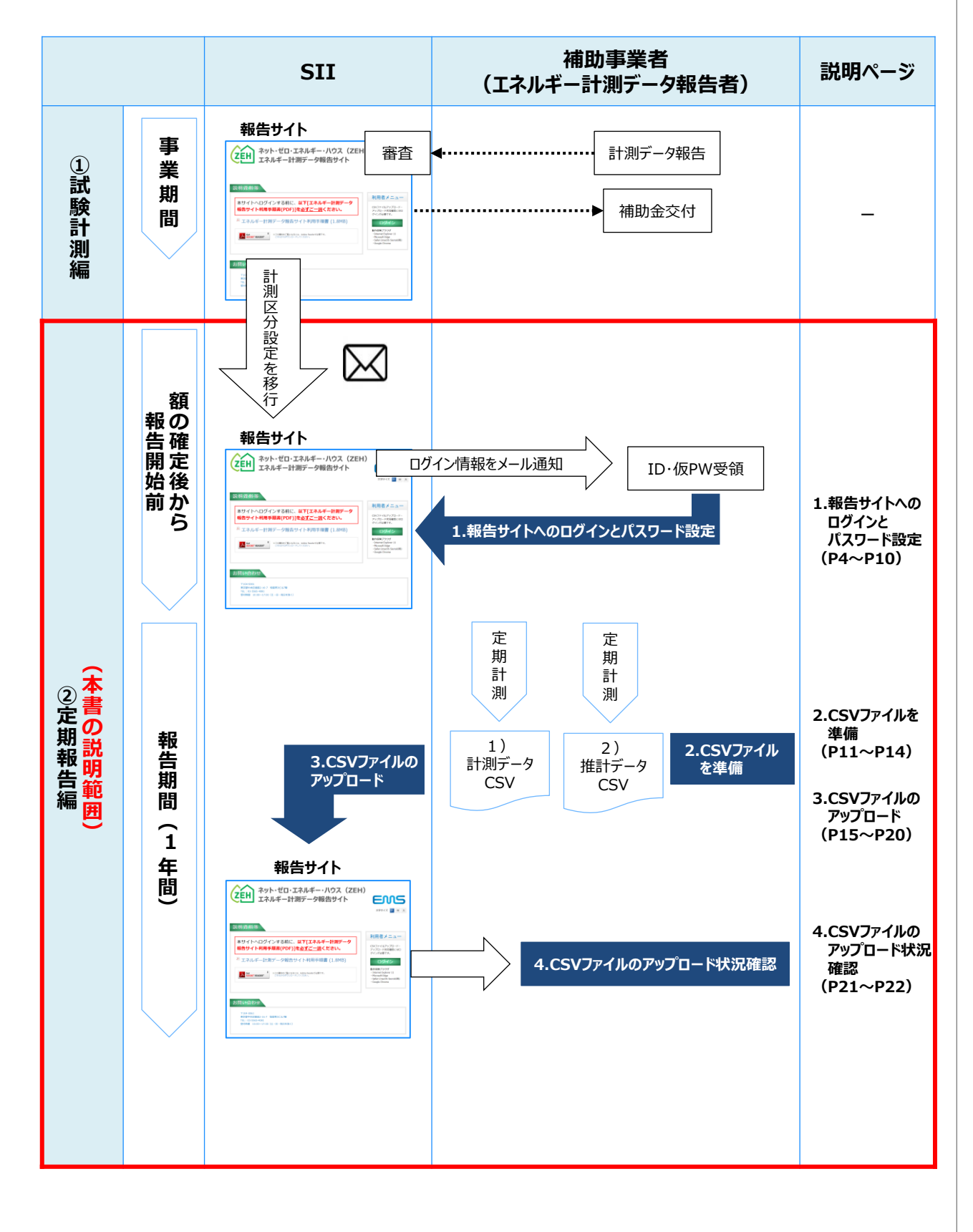

# **1.報告サイトへのログインとパスワード設定**

## **(1)アクセス情報**

SIIより、報告サイトのアクセス先URLおよびログイン情報 (ID/仮パスワード) をメールで通知します。

**① 定期報告時 アクセス先URL**

**https://zeh.ems-opendata.jp/** 

(注) 実績報告時にアクセスする画面と酷似しています。 アクセス先URLに誤りが無いか必ず確認してください。

**② ログイン情報(ログインIDおよび仮パスワード)について**

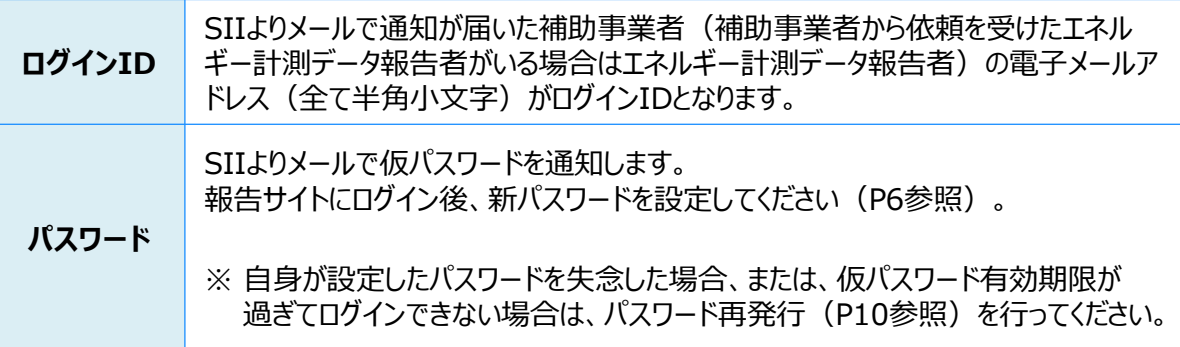

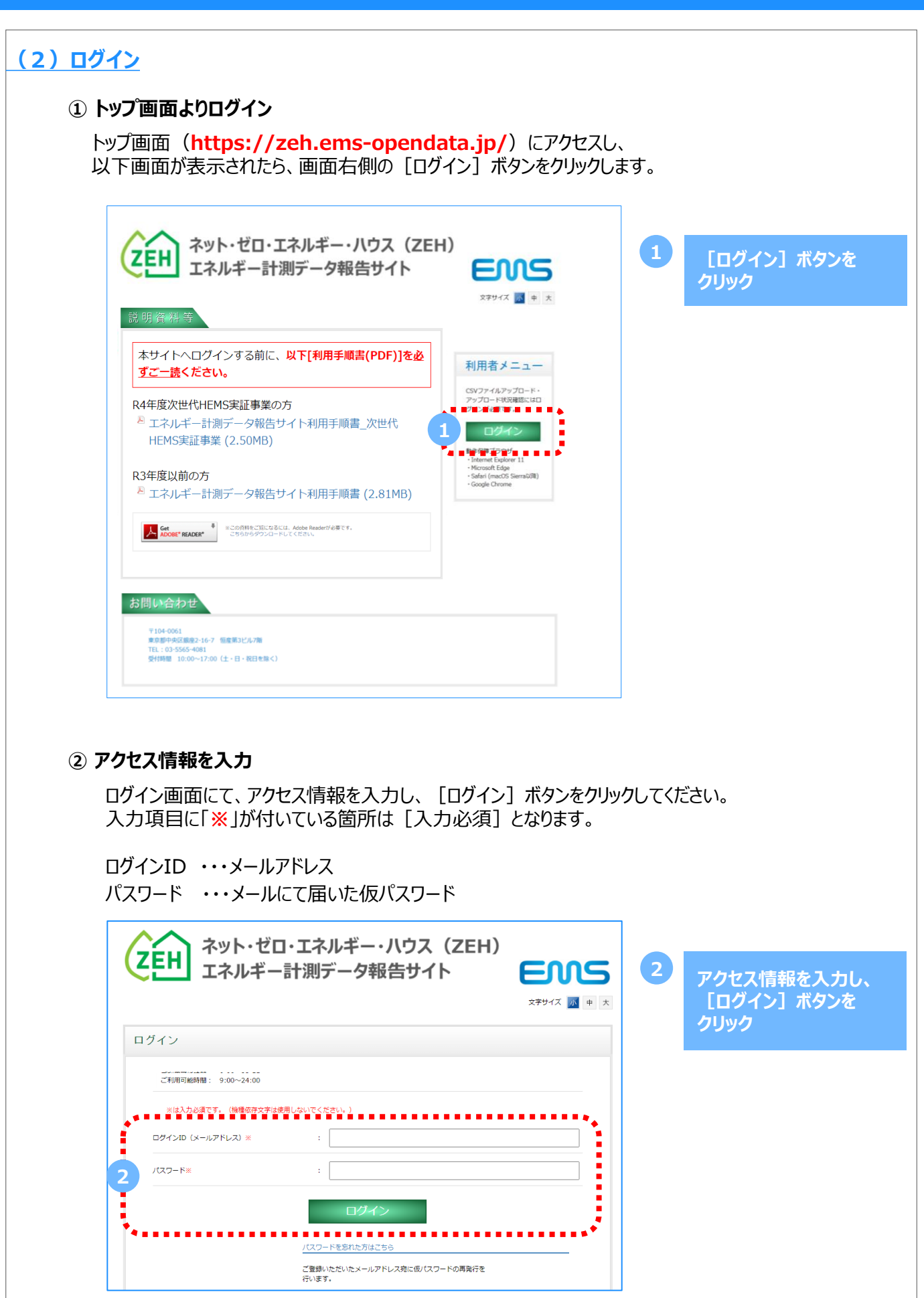

## **(3)パスワード変更**

#### **① 仮パスワード変更**

初回ログイン時、または仮パスワード再発行後のログイン時は、パスワード変更画面が表示されます。 ログインID、仮パスワード、新しいパスワードを入力し、[変更]ボタンをクリックしてください。

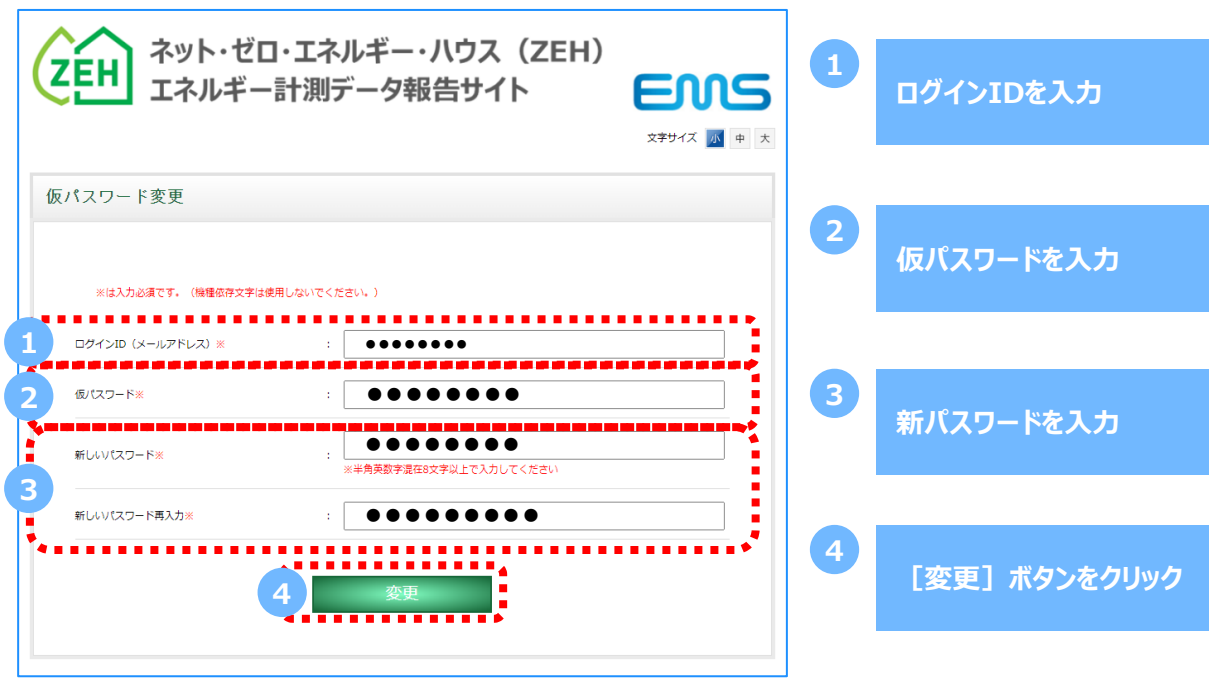

#### **② 新パスワードでログイン**

パスワード変更が完了するとログイン画面に戻りますので、ログインIDと先ほど設定した新パスワードを 入力し、[ログイン] ボタンをクリックしてください。

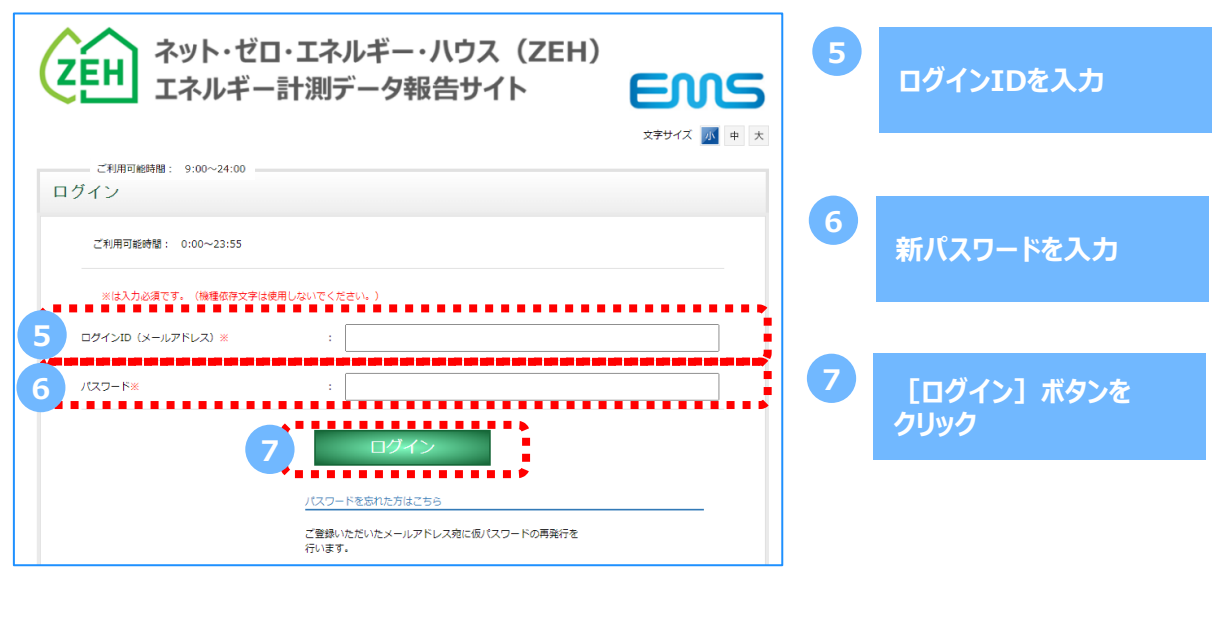

## **(4)エネルギー計測データ報告サイトメニュー**

#### **① メニュー画面**

[ログイン]ボタンをクリック後、エネルギー計測データ報告サイトメニュー画面が表示されます。

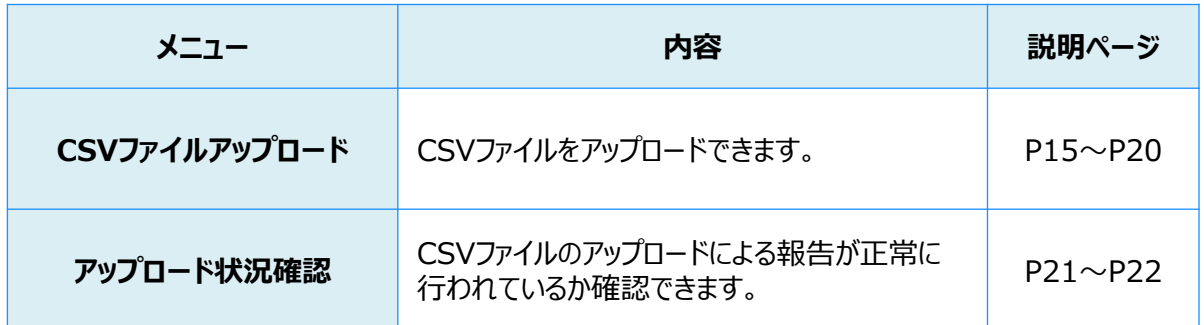

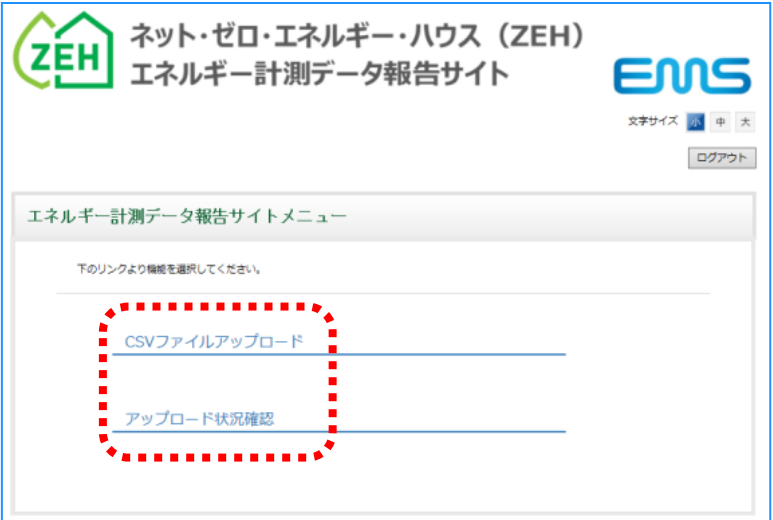

## **【補足事項①】 報告サイト利用の留意事項**

#### **(A)推奨環境について**

報告サイトの推奨環境は、 以下のPC環境にてインターネット接続が行えることが必須となります。 推奨環境以外での利用における問合せには対応できませんので、ご注意ください。

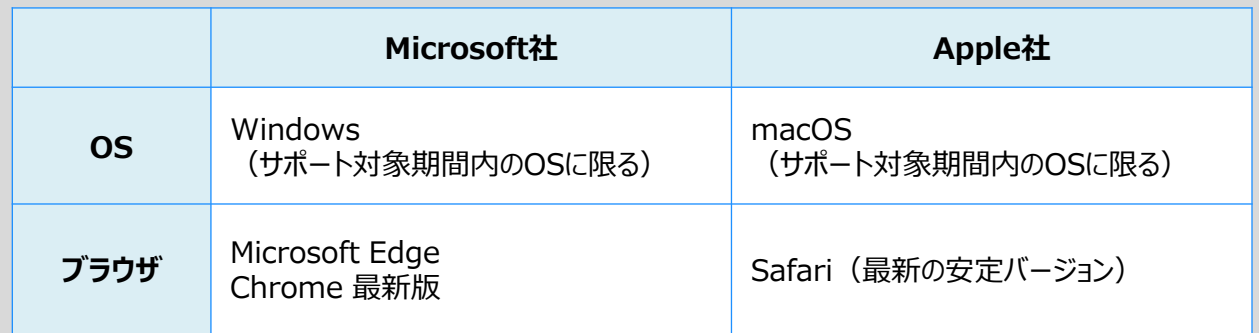

※ スマートフォンやタブレット(Android・iPhone・iPad等)には対応しておりません。

## **(B)サイト利用可能時間**

本サイトの利用可能時間は **9:00 ~ 24:00** です。

※ 本サイトの利用中に利用可能時間を越えてしまった場合、または、一定時間(60分間)操作を 行わなかった場合は、自動でログアウトされます。

※ ログアウトされた場合、作業内容が保存されない可能性がありますので、ご注意ください。

## **(C)イメージ画像について**

本書には、入力画面等のイメージ画像を載せておりますが、お使いのPC環境により、文字の配置等が 実際の画面とイメージ画像で若干異なる箇所が生じることがあります。 また、イメージ画像は本書作成時点のものであり、実際の画面と異なる場合があります。

## **(D)表示文字サイズ変更**

画面上部の文字サイズ変更ボタン ([小] [中] [大]) で、Webページ上で表示される 文字サイズを変更することができます。

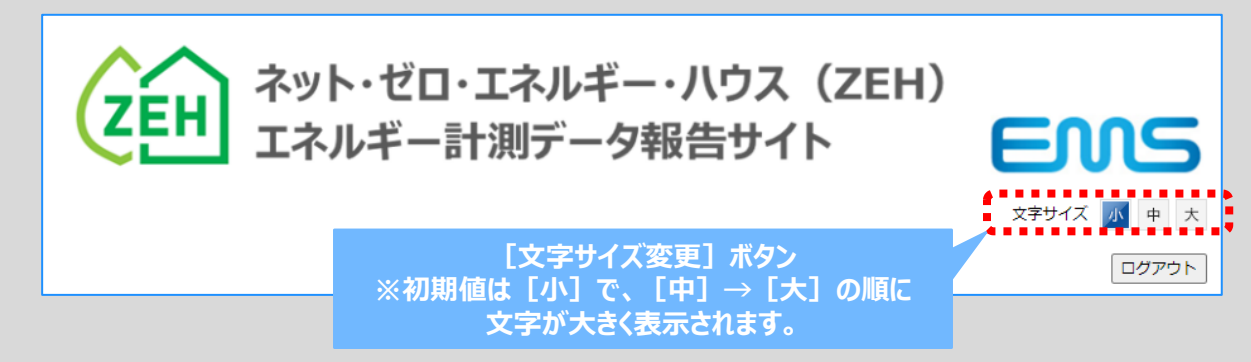

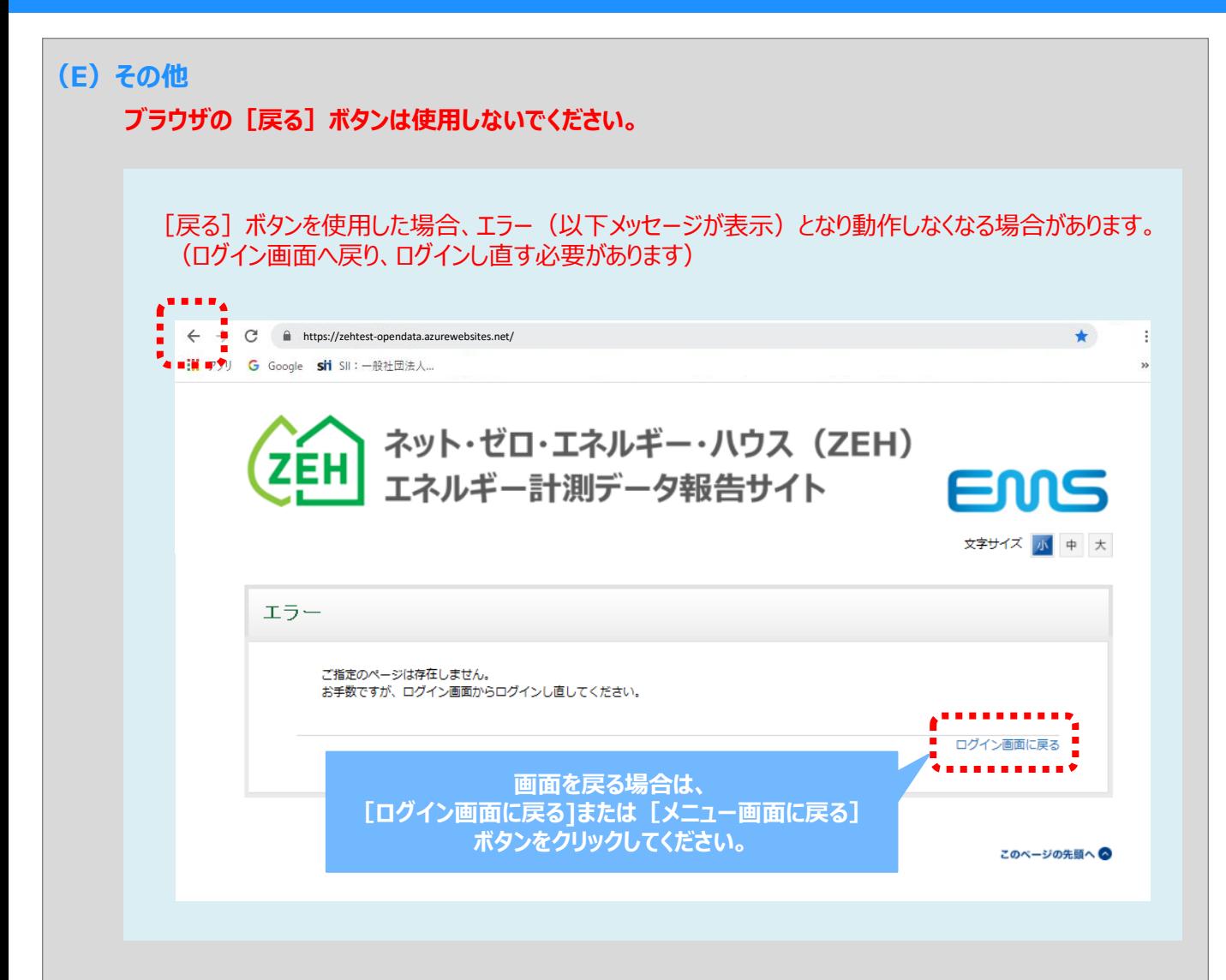

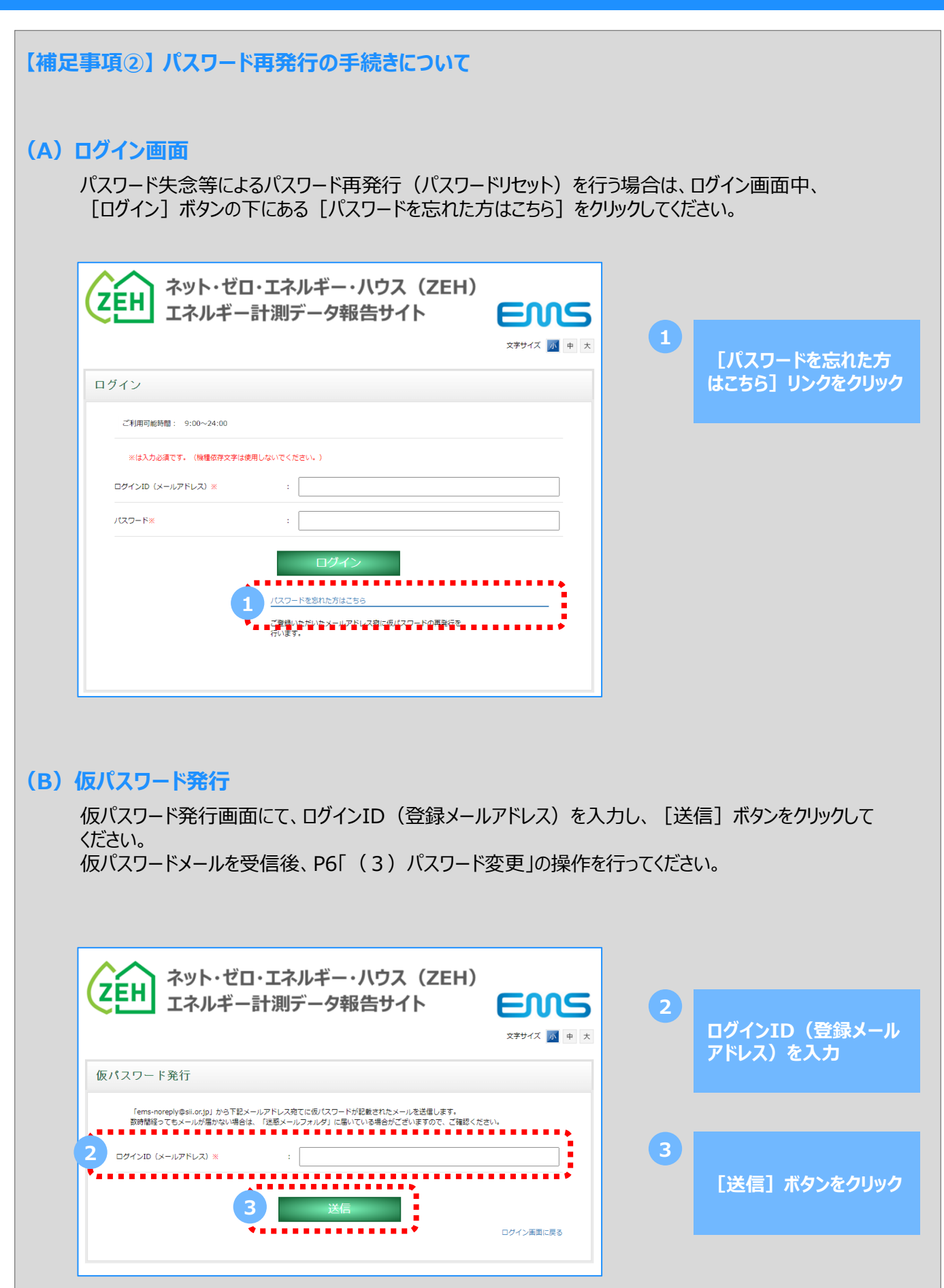

# **2.CSVファイルを準備**

## **(1)準備するCSVの条件**

アップロード対象のCSVファイルを準備する際、以下条件を必ずご確認のうえ、ご対応ください。

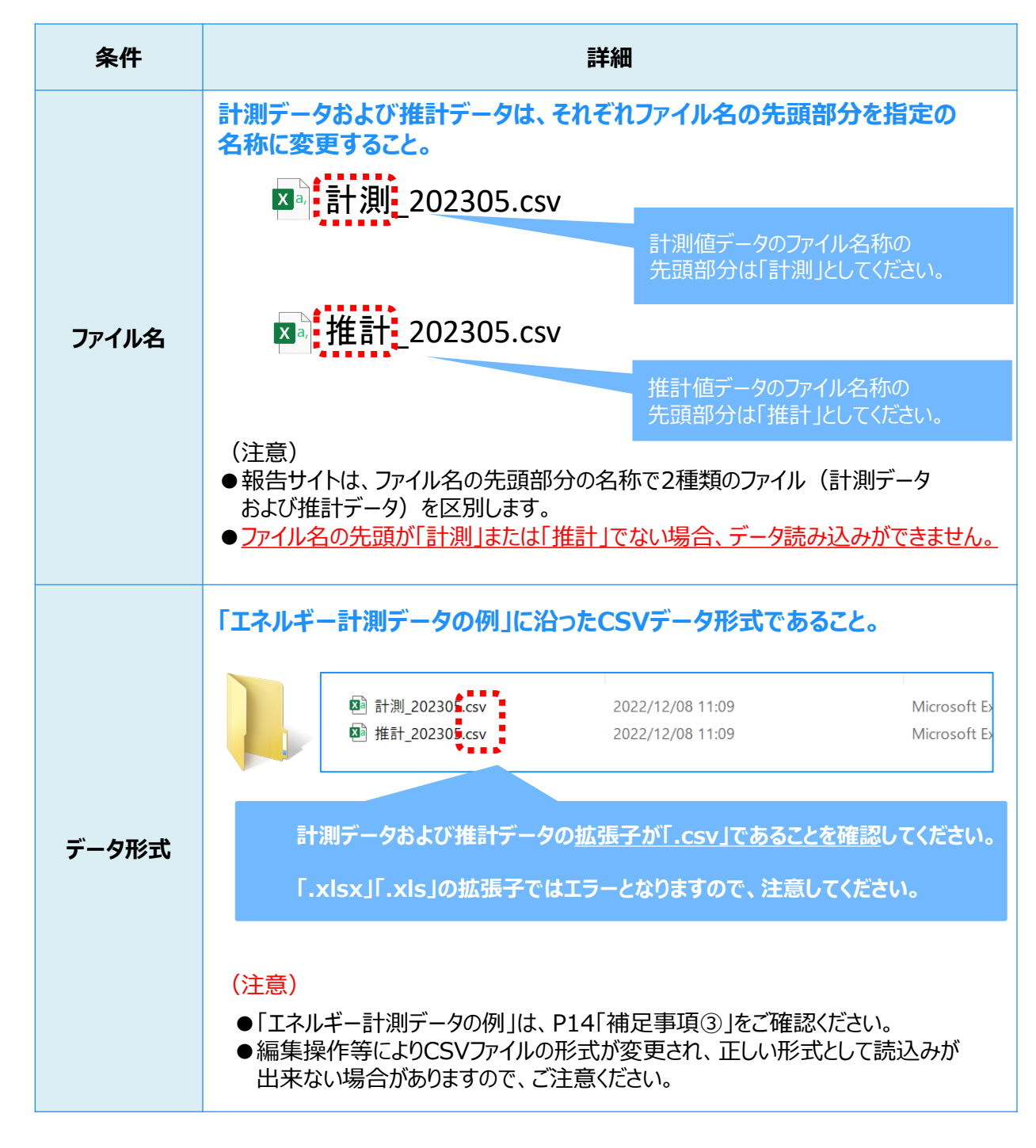

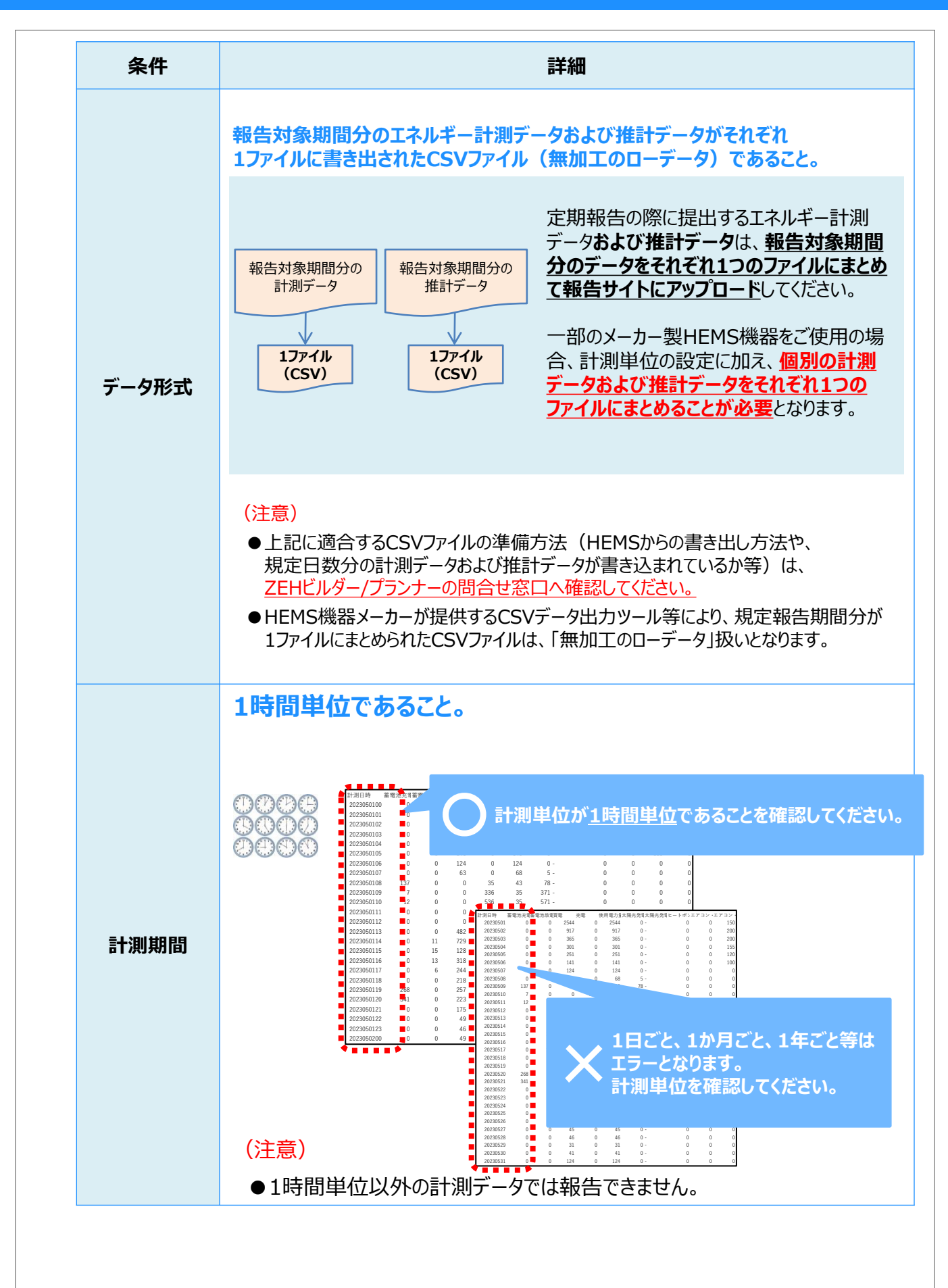

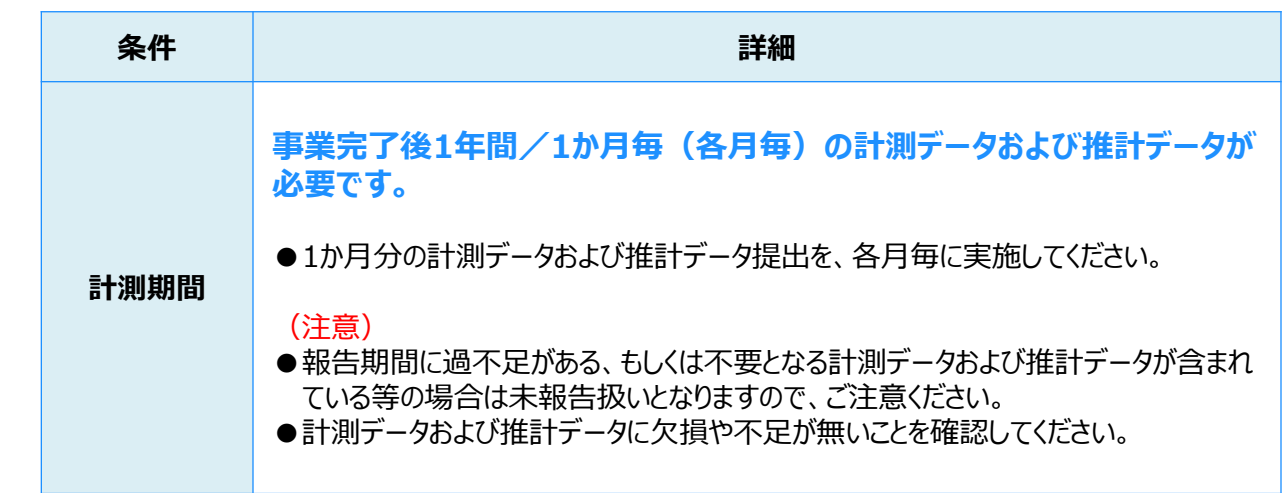

(注意)

- ●CSVファイルは、PC上のわかりやすい場所に保存し(例:デスクトップ上に専用のフォルダ等 を作成)、保存したファイルは、編集操作等は行わないようにしてください。
- ZEHビルダー/プランナーが推奨する専用ソフトの使用につきましては、各メーカー窓口へ ご確認ください。

**【補足事項③】 エネルギー計測データの例**

報告サイトは、 SIIホームページ内「エネルギー計測データのイメージ」および「エネルギー計測データの例」 に 準じたデータがアップロード可能となるよう作成されています。

※ 1日の報告単位を「00時台~23時台」と認識するよう設定しています。

■ SIIホームページに掲載の「エネルギー計測データの例」より抜粋

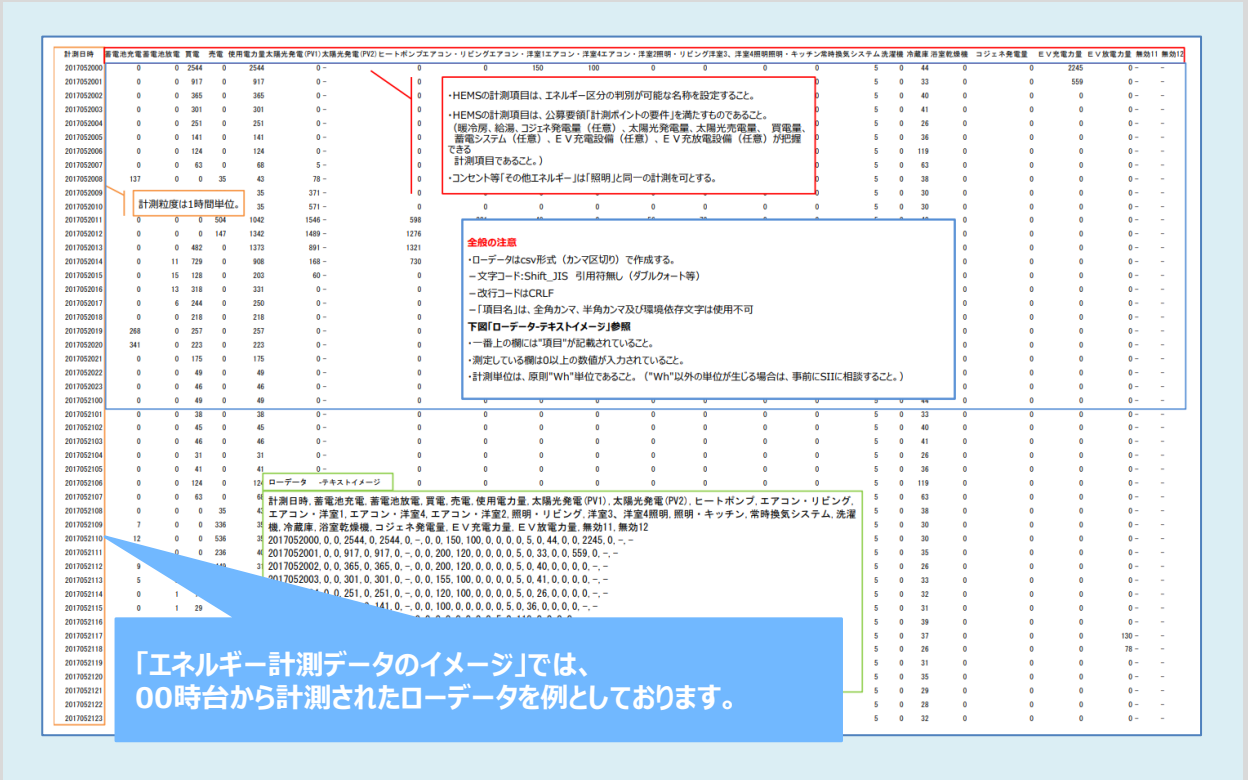

#### (注意)

- ●計測開始時間を00時台からに設定され書き出されたローデータではない場合は、正しい報告と みなされない場合があります。
- ●「3.CSVファイルのアップロード」 (P15~P20) で正しい設定を行ったにもかかわらず、 アップロード後にエラー表示される場合は、ローデータ内にデータ欠損等が無いか、詳細確認を 行ってください。

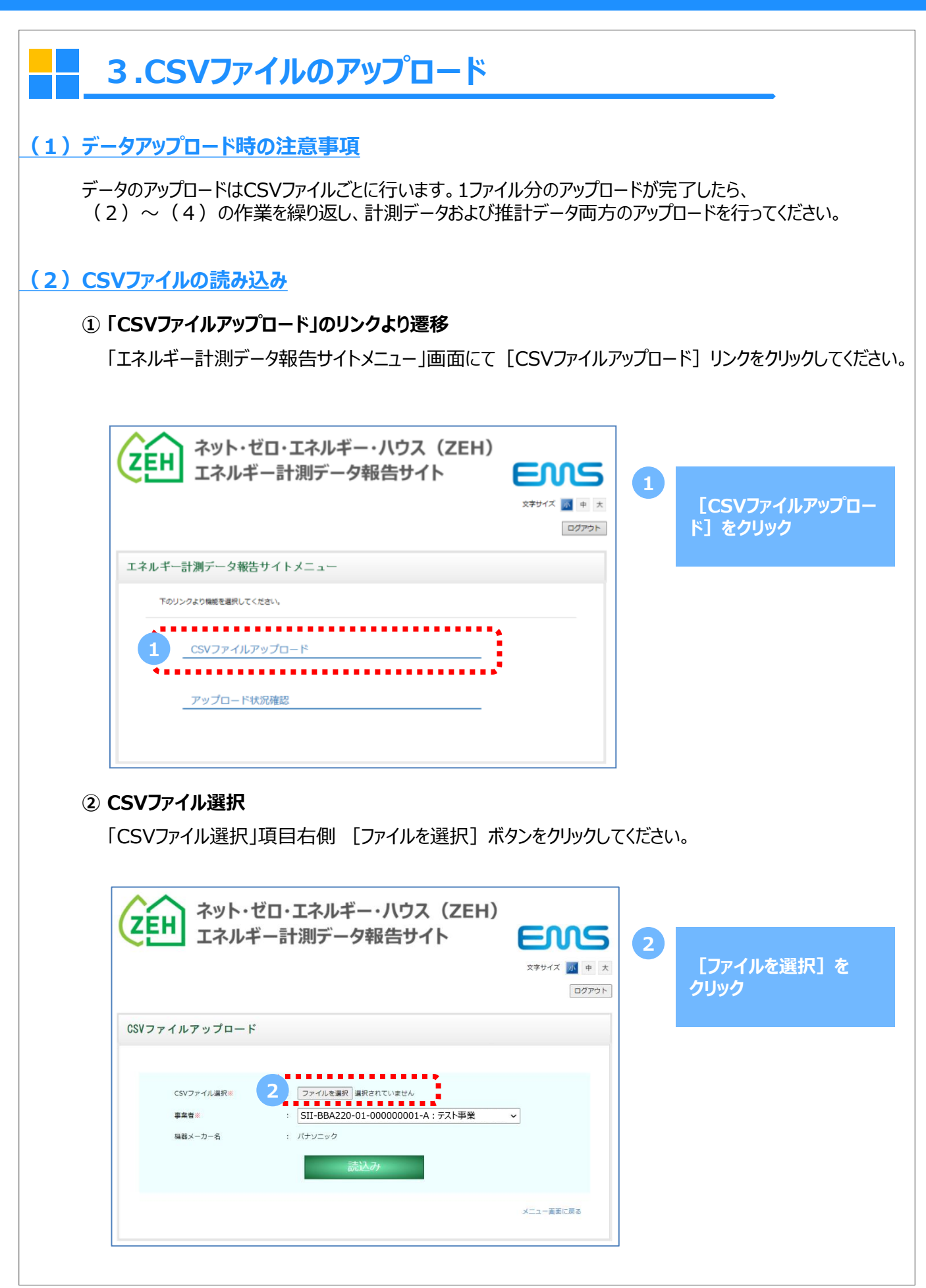

#### **③ アップロードするファイルの選択**

「アップロードするファイルの選択」ポップアップが表示されるので、PC内に保存した対象のCSVファイルを 選択したのち、[開く] ボタンをクリックしてください。

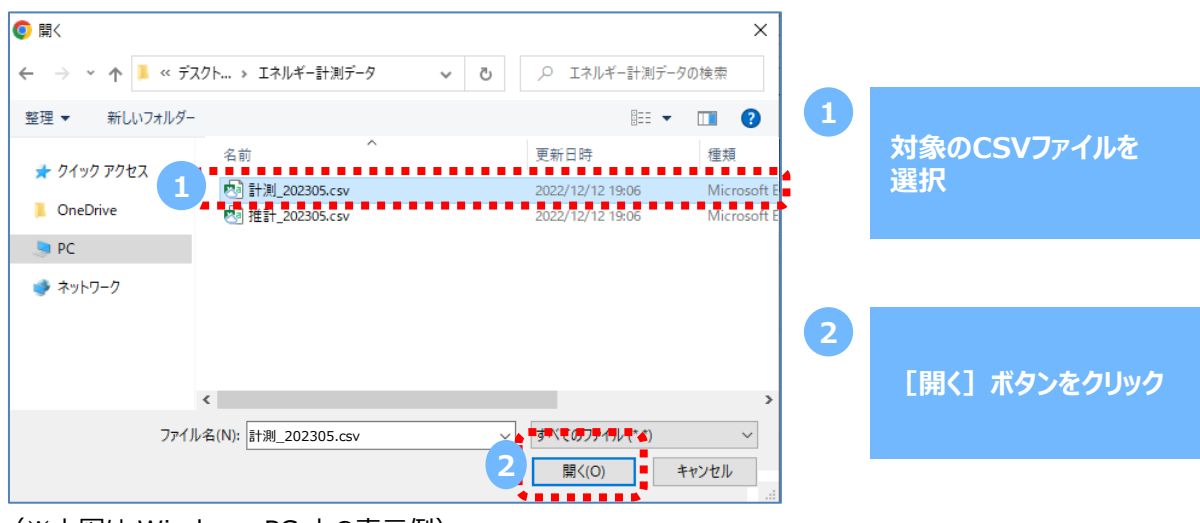

(※上図は Windows PC 上の表示例)

#### **④ CSVファイルの読み込み**

[事業者]欄には、 交付決定番号と補助事業者名の一覧が自動表示されますので、 対象の事業者情報を選択してください。

[機器メーカー名]に誤りがないことを確認し、[読込み]ボタンをクリックしてください。

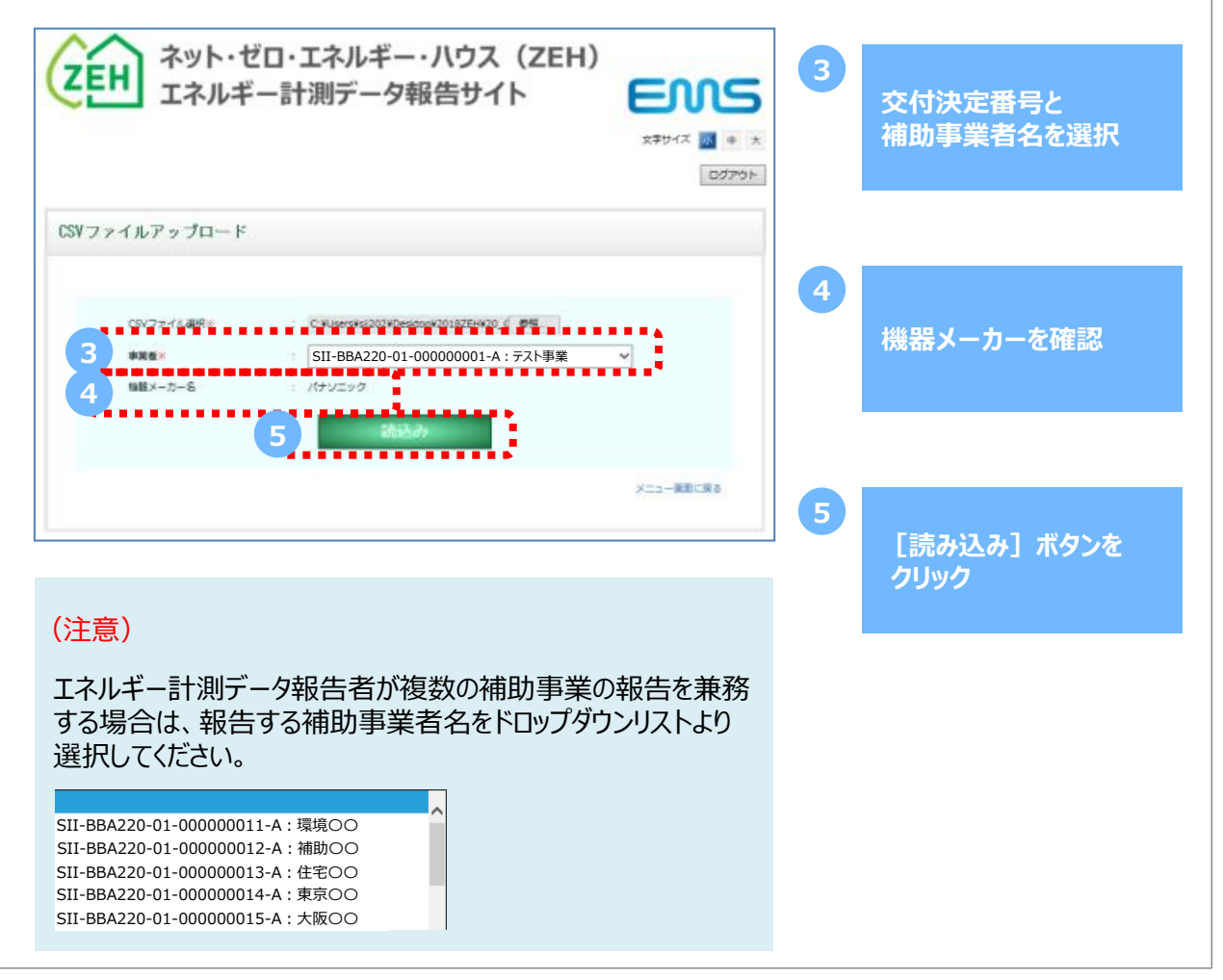

#### **(3)CSVファイルアップロード**

#### **① 表示確認**

報告サイトにCSVファイルを読み込むと、実績報告時に設定した、電力計測 対象の名称が[HEMSの項目名]として表示されます。

[報告サイトの計測区分]に空白の箇所がないこと、[HEMSの項目名]の項目ごとに設定された [報告サイトの計測区分]に整合性がとれていることを確認し、[アップロード]ボタンをクリックします。

※ CSVファイル内の項目名ごとに計測区分が設定されています。 ※ 表示される「HEMSの項目名]は各事業者のHEMSの設定により異なります。

[報告サイトの計測区分]は変更できません。設定内容を変更する場合は、SIIまでご連絡ください。

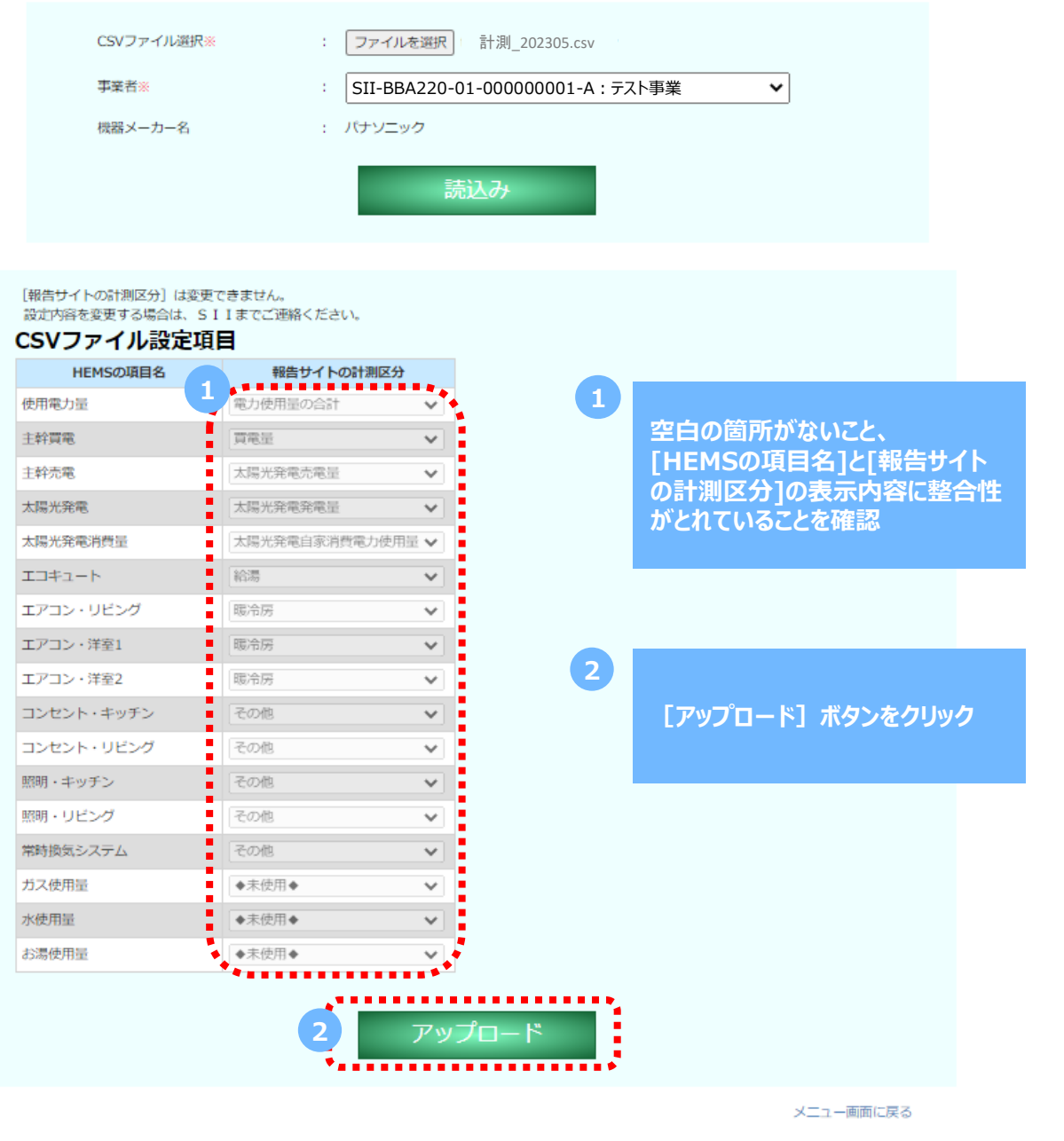

#### **(4)[アップロード]ボタンクリック後の画面**

● アップロードを実行すると、「アップロード処理が開始されました。」と画面に表示され、アップロード処理が 実行されます。

※ 「アップロード処理が開始されました。」画面の時は、ブラウザを閉じずに待機してください。

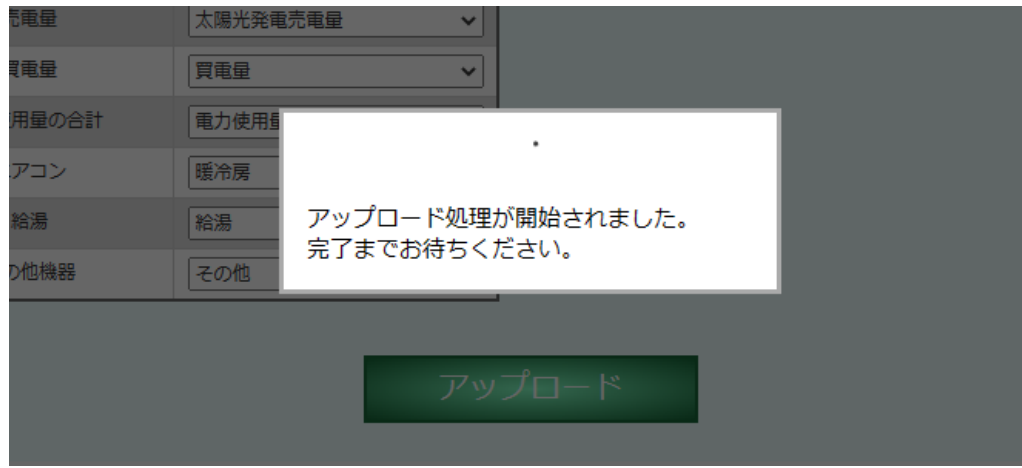

● エラーが見つからなかった場合、ファイルのアップロードが完了し、「アップロード処理が完了いたしました。」 と画面に表示されます。

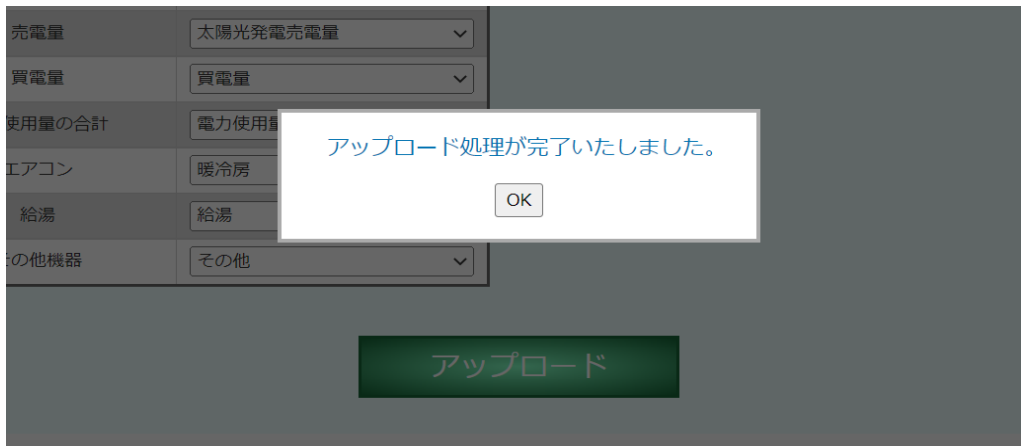

#### **(5)エラー表示内容の確認**

● データチェックによりエラーが検知された場合、以下表示の後、エラー内容が表示されます。

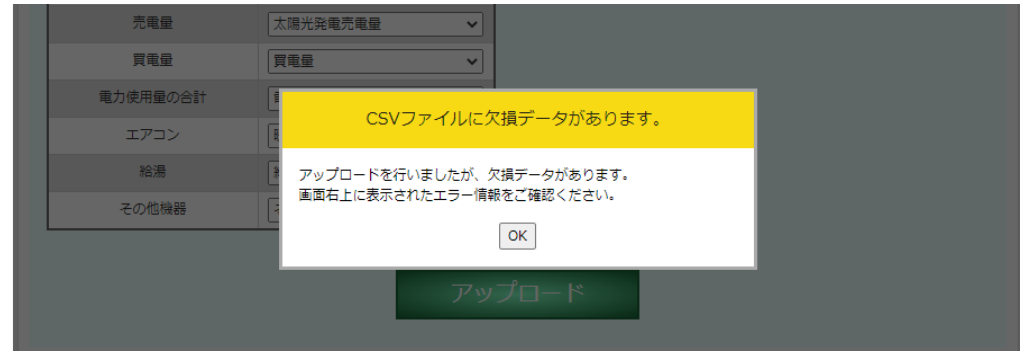

● 検知される可能性があるエラーの内容については、以下【エラー表示凡例】を確認してください。 また、P15~P20までの手順に誤りが無いか確認してください。

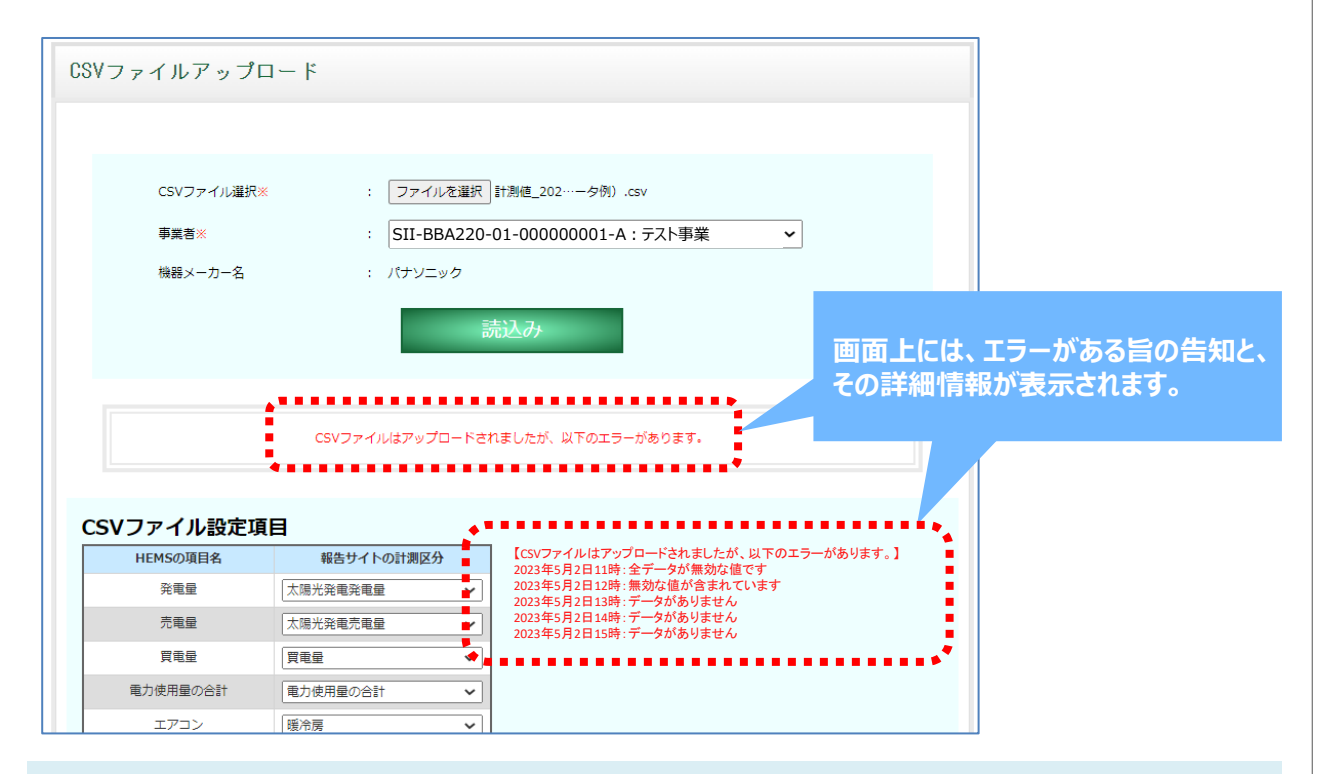

- 【エラー表示凡例】
- 報告データ内の特定項目(1項目以上)に測定記録が無い(欠損が生じている)場合。 2023年5月2日12時:無効な値が含まれています
- 報告データ内の特定時間において測定記録が無い(欠損が生じている)場合。

2023年5月2日13時:データがありません

● 1時間ごとの計測データとは異なるデータをアップロードしている場合 (30分単位・1日単位等の計測データや、文字列や金額等の値は報告対象外のため無効とされます)

2023年5月2日11時:全データが無効な値です

#### **(6)レイアウト変更によるエラー表示**

● アップロードしたCSVファイルの [HEMSの計測項目名] が変更されている場合は、「アップロードした CSVファイルのデータ形式が前回報告時から変更されています。」と画面に表示されます。 CSVファイルのデータ形式に誤りが無いか確認してください。

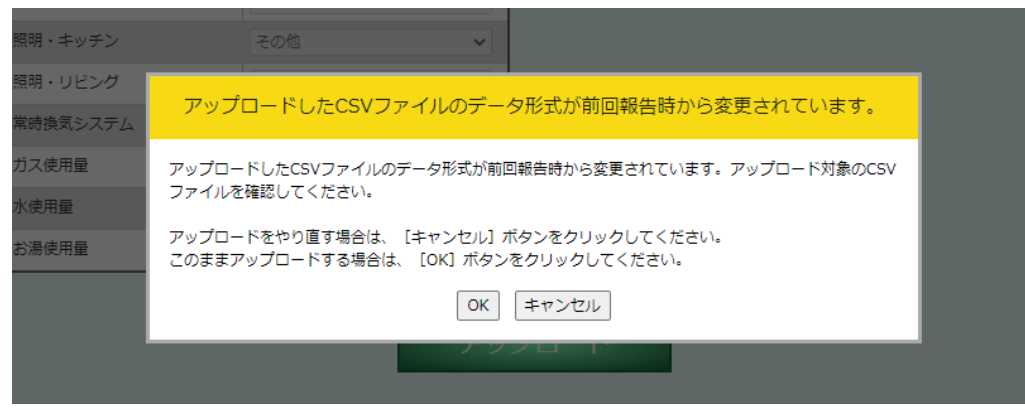

● ファイルのアップロードを継続した場合、「CSVファイルのレイアウトが変更されたため、システム管理者 が対応いたします。」と画面に表示されます。 SIIのシステム管理者がレイアウト変更の対応をしますので、アップロードの操作を完了してください。

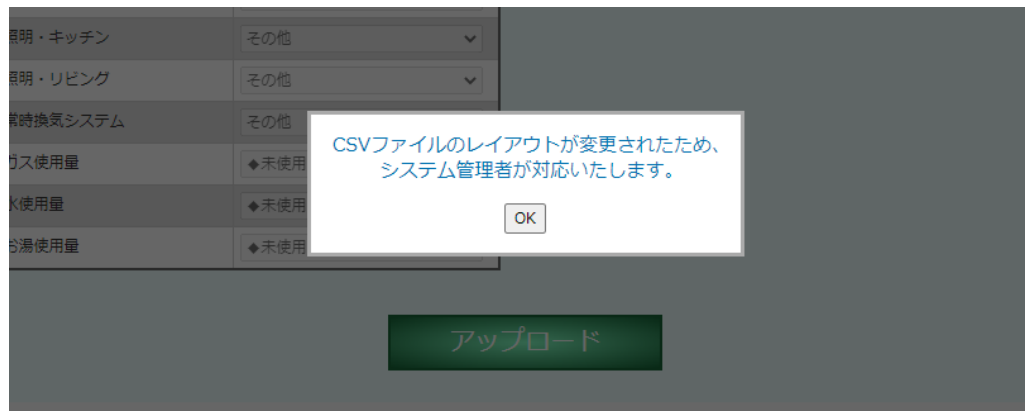

● システム管理者が作業中は、再アップロードはできません。 再度アップロードすると「システム管理者が作業中のためアップロード処理が行えません。」と画面に 表示されます。

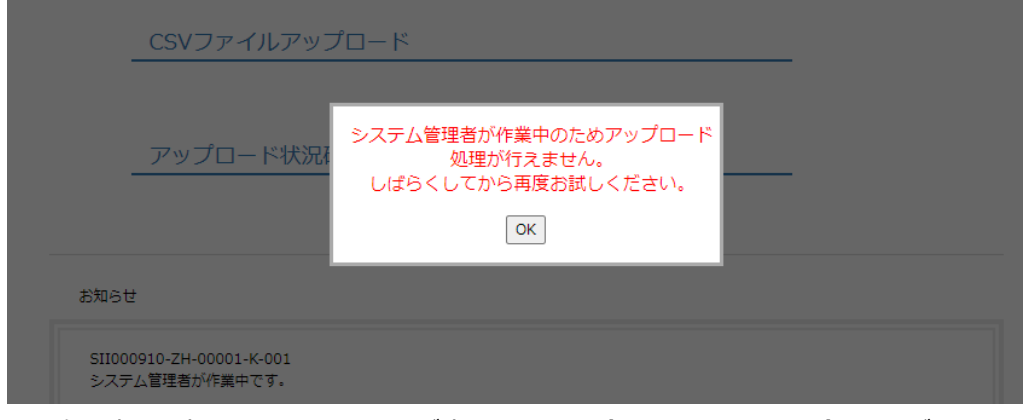

※ 次回報告時に同一のメッセージが表示される場合は、SIIへお問い合わせください。

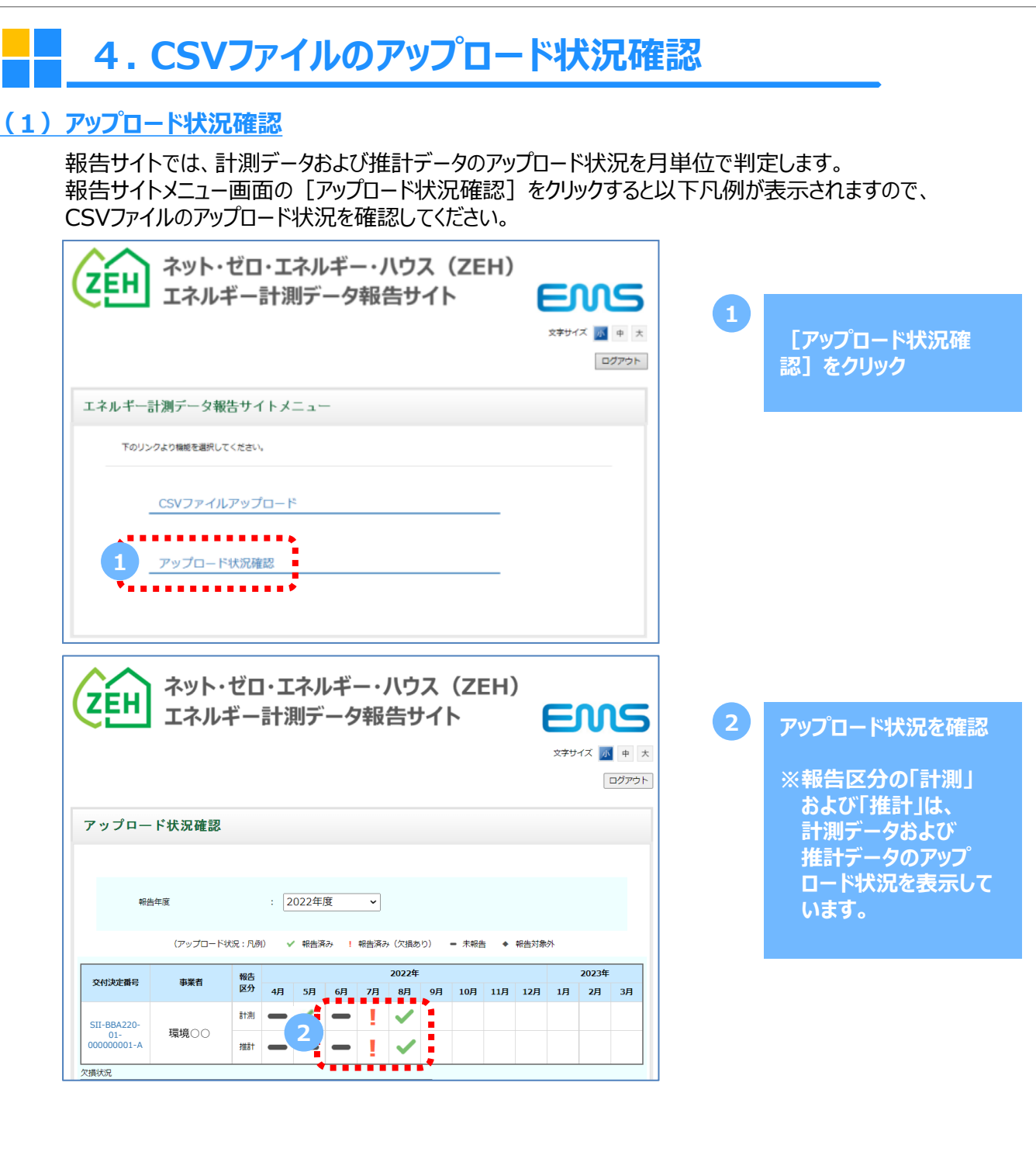

#### $\bullet$  アップロード状況:凡例

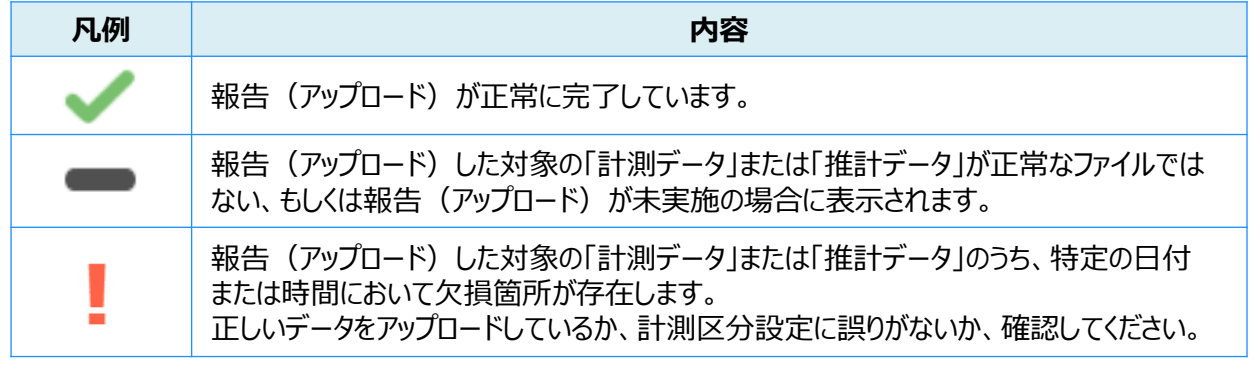

## **(2)ログアウト**

画面上部の[ログアウト]ボタンをクリックすると、ログアウトすることができます。 ログアウトすると、ログイン画面が表示されます。

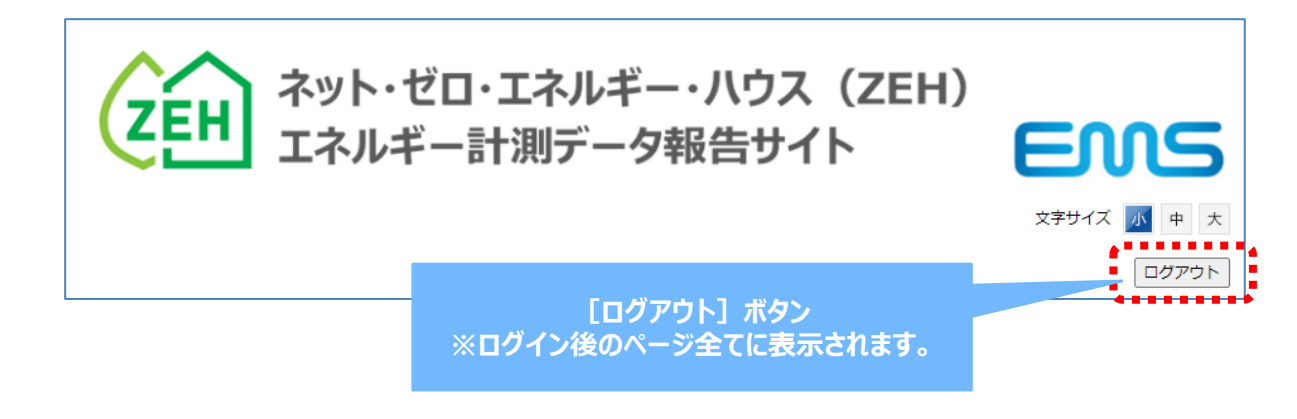

# **5.問い合わせ先**

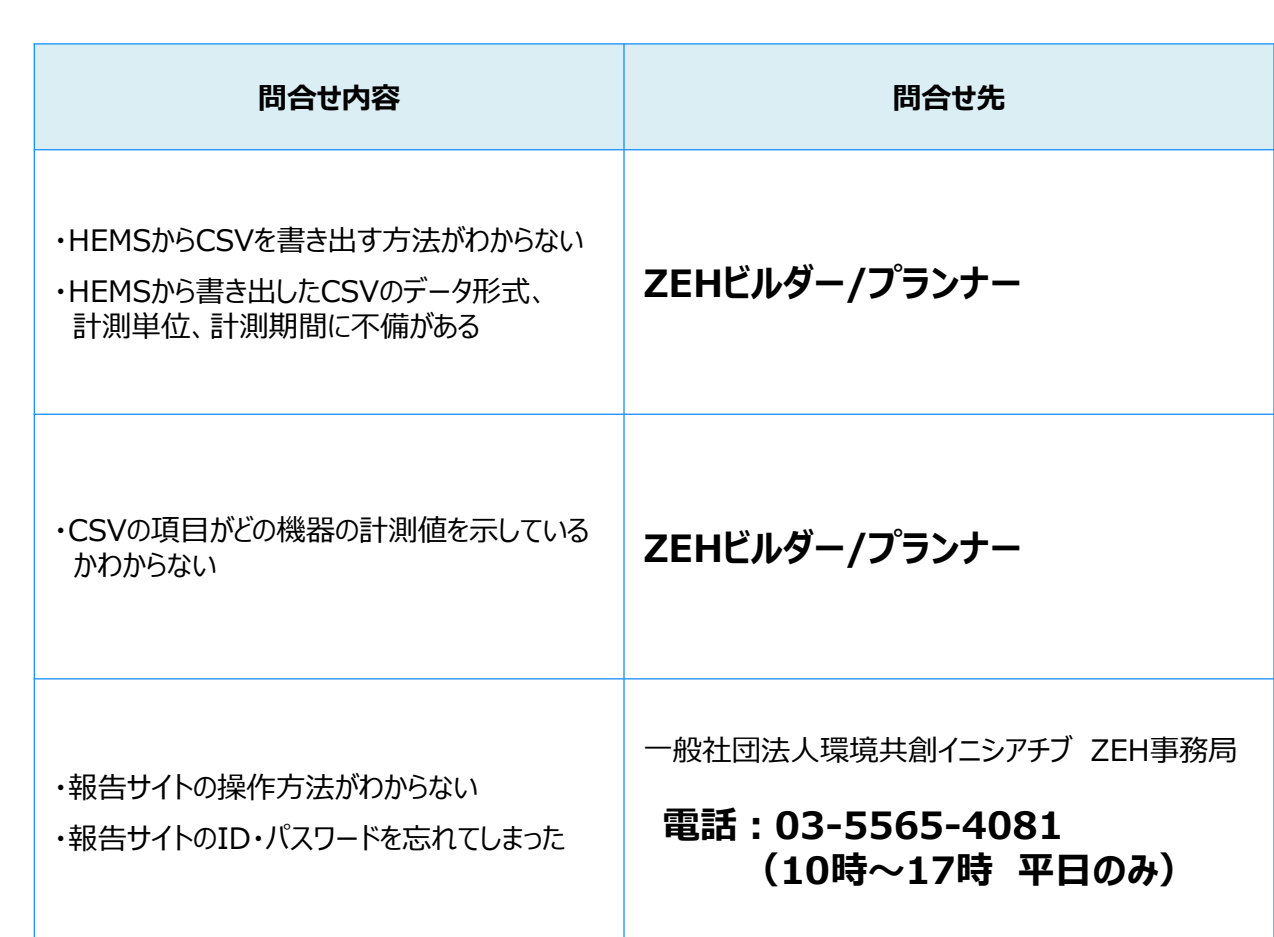